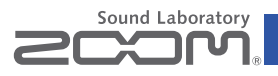

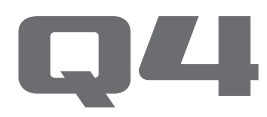

### Handy Video Recorder

#### Mode d'emploi

Les précautions de sécurité et d'emploi doivent être lues avant d'utiliser cette unité.

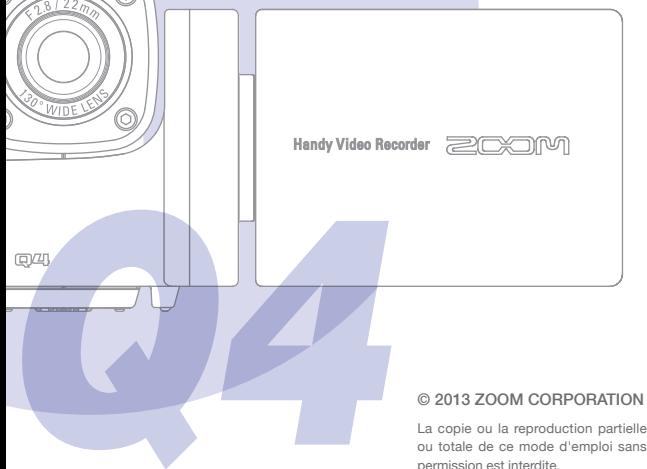

(6

F

ou totale de ce mode d'emploi sans permission est interdite.

# Éléments inclus

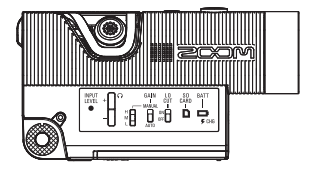

• Unité principale Q4

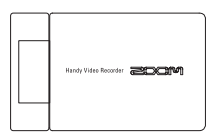

• Unité LCD (écran à cristaux liquides)

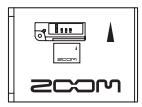

• Batterie lithium-ion (BT-02)

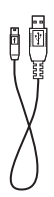

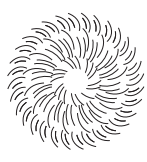

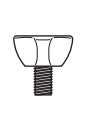

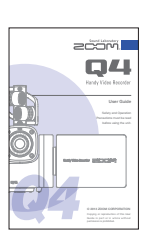

- 
- Câble USB Bonnette antivent à fourrure
- • Vis de fixation de la bonnette
- • Mode d'emploi (ce document)

#### Parties de l'enregistreur POWER

#### Vue latérale droite

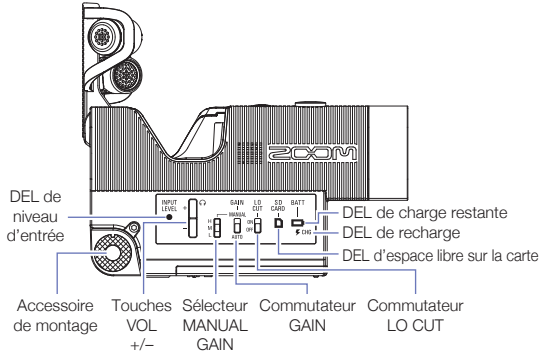

REC

#### DEL de charge restante de la batterie

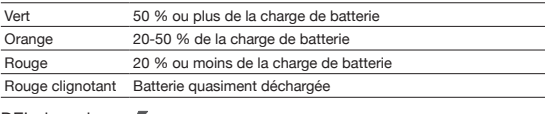

#### DEL de recharge

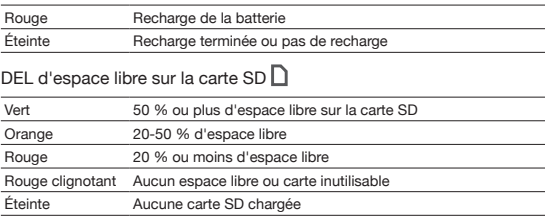

### Parties de l'enregistreur (suite)

#### **Dessus**

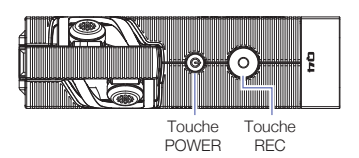

#### **Dessous**

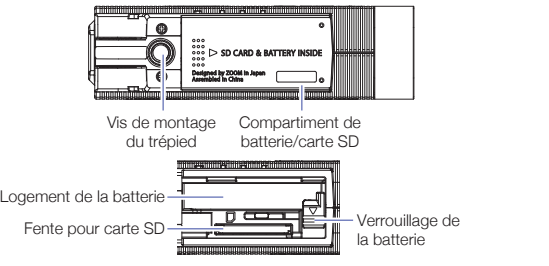

unstallation de la batterie

Ouvrez le compartiment de batterie/carte SD. Assurez-vous que la batterie est correctement orientée et poussez-la complètement à l'intérieur jusqu'à ce qu'elle se verrouille.

Après avoir vérifié que la batterie est verrouillée, refermez bien le compartiment de batterie/carte SD.

Déverrouillez la batterie avant de la retirer.

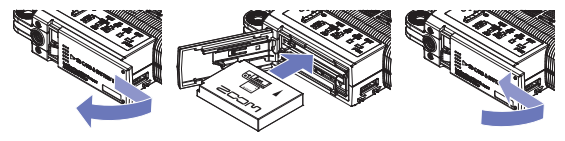

 $\overline{a}$ 

 $\ddot{\phantom{a}}$ 

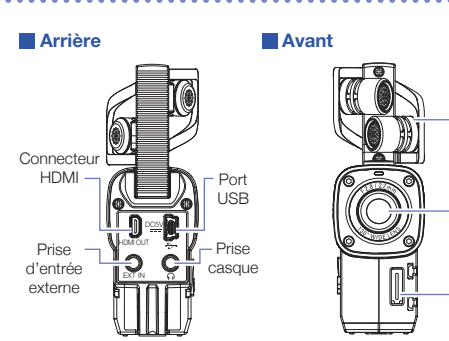

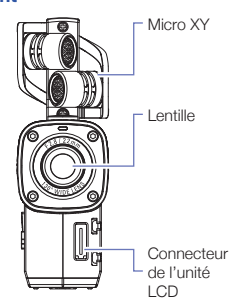

Verrouillage de

more x<br>À redresser pour l'enregistrement. Micro XY

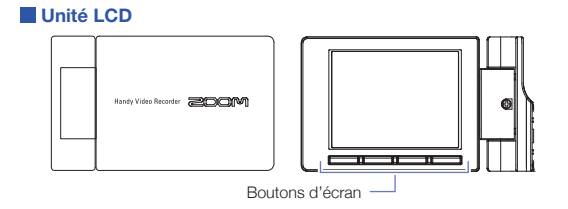

la batterie Fente pour carte pour carte son la batterie son la batterie son la batterie son la batterie son l

# Parties de l'enregistreur (suite)

#### Montage et démontage de l'unité LCD

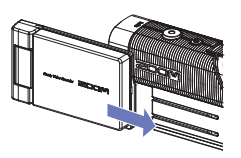

Montage de l'unité LCD

1. Alignez l'unité LCD avec le rail de guidage et poussez-la jusqu'à ce qu'elle soit fixée.

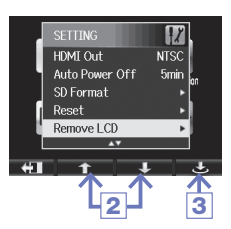

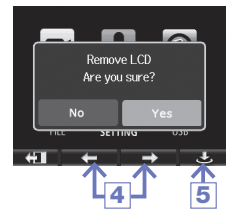

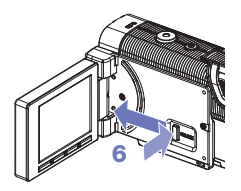

#### Démontage de l'unité LCD

- 1. Dans l'écran menu, sélectionnez SETTING (réglage) et pressez  $\circlearrowright$ (Voir « Utilisation des menus » en page 7.)
- 2. Avec  $\uparrow$  /  $\downarrow$  . sélectionnez « Remove LCD » (retirer l'écran LCD).
- 3. Pressez  $\circ$ .
- 4. Avec  $\leftarrow$  /  $\rightarrow$  , sélectionnez « Yes » (oui).
- 5. Pressez .

L'affichage disparaît de l'écran LCD.

**6.** En pressant le bouton UNLOCK dans la zone de connexion de l'enregistreur. sortez l'unité LCD en la faisant glisser.

#### **NOTE**

L'enregistrement reste possible quand l'unité LCD n'est pas montée.

### Écran principal

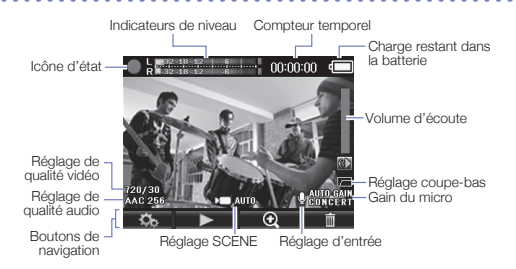

#### Icône d'état

Indique le fonctionnement actuel.

#### Indicateurs de niveau

Affichent le volume du signal audio entrant. Si le volume est trop fort, les témoins d'écrêtage restent allumés.

#### Compteur temporel

Affiche la durée d'enregistrement en cours de celui-ci. En pause, c'est la durée d'enregistrement possible qui est affichée.

#### Charge restant dans la batterie

Affiche la charge restant dans la batterie.

#### Volume d'écoute

Affiche le niveau de volume (quand on utilise les touches VOL + /-).

#### Réglage de qualité vidéo

Affiche la taille et le nombre d'images de la vidéo.

#### Réglage de qualité audio

Affiche le format et le débit binaire de l'audio.

#### Boutons de navigation

Ces icônes montrent les fonctions des boutons de l'unité LCD. Elles changent avec le mode de fonctionnement.

#### Réglage SCENE

Affiche le réglage SCENE de la caméra (menu VIDEO).

#### Réglage d'entrée

Affiche le réglage d'entrée audio (micro intégré, micro externe ou entrée ligne).

#### Réglage coupe-bas

Indique l'emploi de la réduction de bruit.

#### Gain du micro

Affiche le réglage du niveau d'enregistrement

#### **NOTE**

Vous pouvez utiliser les boutons de navigation  $\bigoplus/\bigoplus$  pour changer l'angle de vue.

- **1** : réduit l'angle de vue.
- : agrandit l'angle de vue.

### Utilisation des menus

Utilisez les menus pour faire des réglages détaillés.

#### Ouvrez l'écran de menu

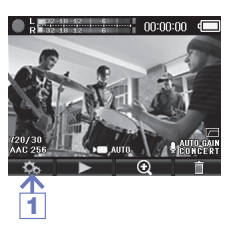

1. Pressez quand l'écran d'accueil est ouvert.

Cela ouvre le menu.

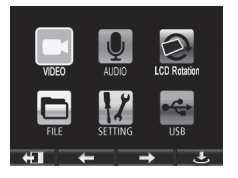

#### **NOTE**

Si l'unité LCD est activée, l'affichage des boutons de navigation change en fonction de la position des boutons d'écran de l'unité.

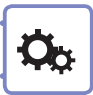

#### Utilisation des menus

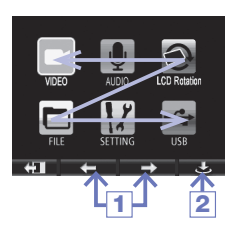

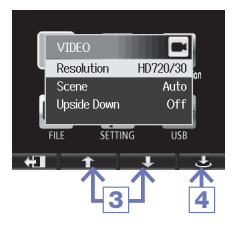

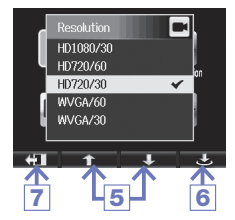

- 1. Avec  $\leftarrow$  /  $\rightarrow$  , sélectionnez un élément de menu.
- 2. Pressez  $\circledcirc$  pour confirmer une sélection de menu.

La liste des paramètres de réglage s'ouvre.

- **3.** Avec  $\uparrow$  /  $\downarrow$  , sélectionnez un paramètre de réglage.
- 4. Pressez  $\bullet$  pour confirmer une sélection de paramètre.

La liste des valeurs de réglage s'ouvre.

- 5. Avec  $\uparrow$  /  $\downarrow$  , sélectionnez une valeur de réglage.
- 6. Pressez  $\circledcirc$  pour confirmer une valeur de réglage.

La valeur de réglage sélectionnée apparaît cochée.

7. Pour revenir à l'écran principal, pressez plusieurs fois  $\bigoplus$ .

## Recharge de la batterie

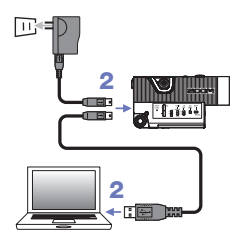

- 1. Éteignez le **Q4**.
- 2. Branchez-le à une alimentation USB (ordinateur allumé ou adaptateur secteur AD-17 ZOOM (vendu séparément)).

La DEL de recharge reste allumée pendant la recharge de la batterie.

3. Une fois la recharge terminée, débranchez le câble de l'alimentation USB.

Une fois la recharge terminée, la DEL de recharge s'éteint.

#### **NOTE**

Recharger une batterie à 100 % nécessite environ trois heures en cas de connexion à un ordinateur et à environ deux heures quinze minutes si on utilise un adaptateur secteur.

(Le temps nécessaire variera en fonction des conditions.)

#### **ATTENTION**

- L'enregistreur ne se recharge pas lorsqu'il est allumé.
- La température ambiante doit être comprise entre 5 °C et 35 °C lors de la recharge. À d'autres températures, la batterie pourrait chauffer, être endommagée ou amoindrie.
- Ne laissez le câble longtemps connecté une fois la recharge terminée.
- Vous devez également suivre les instructions de manipulation de « Avertissements et directives pour une utilisation sûre de la batterie » en page 30.

# Réglage de l'heure

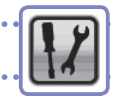

Une fois la date et l'heure réglées, l'enregistreur peut horodater de façon précise les fichiers.

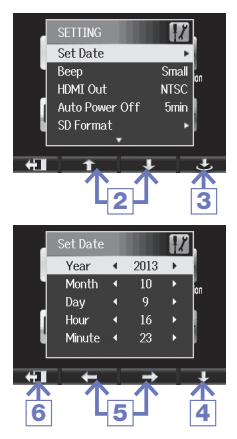

- 1. En écran menu, sélectionnez SETTING (réglage) et pressez  $\circlearrowright$ .
- 2. Avec ↑ / ↓, sélectionnez Set Date (régler la date).
- $3.$  Pressez  $\circ$ .
- 4. Avec  $\downarrow$ , sélectionnez chaque unité.
- 5. Avec  $\leftarrow$  /  $\rightarrow$  , réglez les valeurs actuelles de date et d'heure.
- 6. Une fois le réglage terminé, pressez  $+1$

# Formatage de cartes SD

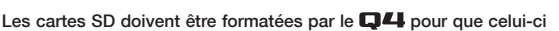

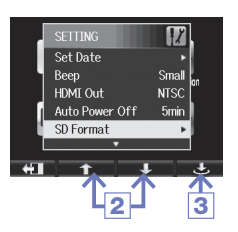

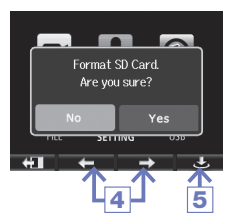

puisse les employer.

- 1. Dans l'écran menu, sélectionnez SETTING (réglage) et pressez  $\ddot{\circ}$ .
- **2.** Avec  $\uparrow$  /  $\downarrow$  . sélectionnez SD Format (formater la carte).
- $3.$  Pressez  $^{\bullet}$
- 4. Avec  $\leftarrow$  /  $\rightarrow$  sélectionnez « Yes » (oui).
- $5.$  Pressez  $\triangle$ .

La carte SD sera formatée. Sélectionnez « No » (non) pour revenir au menu SETTING (réglage).

Une fois le formatage terminé, « Done » s'affiche et le menu SETTING s'ouvre à nouveau.

#### **NOTE**

Si le loquet de protection de la carte SD contre l'écriture est sur On, la carte ne peut pas être formatée.

#### **ATTENTION**

- Après l'achat d'une nouvelle carte SD, formatez-la toujours au moyen du Q4 pour maximiser ses performances.
- Sachez que toutes les données qui étaient sauvegardées sur la carte SD seront supprimées lors du formatage.

# Réglage du niveau d'enregistrement

Vous pouvez régler le niveau d'enregistrement pour l'adapter aux conditions d'enregistrement.

#### Réglage manuel du niveau d'enregistrement

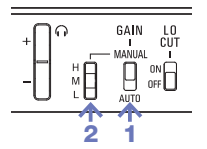

- 1. Faites glisser le commutateur GAIN en position MANUAL (réglage manuel). Cela désactive le réglage automatique du niveau d'enregistrement.
- 2. Utilisez le sélecteur MANUAL GAIN pour régler le niveau d'enregistrement.
	- H Sensibilité haute (pour enregistrement de terrain)
	- M Sensibilité moyenne (pour interprétation solo et musique de chambre)
	- L Sensibilité basse (pour les prestations d'orchestre et les concerts)

#### **NOTE**

Le réglage MANUAL GAIN affecte aussi les entrées ligne et de micro externe.

#### Réglage automatique du niveau d'enregistrement

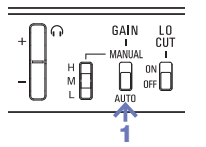

1. Faites glisser le commutateur GAIN en position AUTO (réglage automatique).

Le Q4 réglera automatiquement un niveau d'enregistrement adapté.

#### **NOTE**

Utilisez le paramètre AUTO GAIN du menu AUDIO pour régler la façon dont le niveau d'enregistrement est automatiquement ajusté. (Voir « Réglages AUDIO » en page 15.)

# Réduction du bruit

Activez le filtre coupe-bas (LO-CUT) pour réduire le son du vent et les autres bruits.

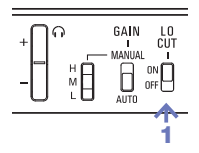

1. Faites glisser le commutateur LO CUT sur ON.

#### **NOTE**

Couvrez le micro avec la bonnette anti-vent fournie pour réduire encore d'avantage le bruit.

### Écoute de contrôle

Avec un casque, vous pouvez contrôler l'audio enregistré.

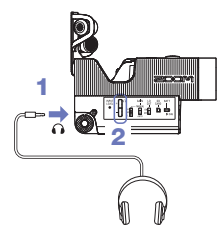

- 1. Branchez un casque ou autre équipement audio à la prise casque à l'arrière de l'enregistreur.
- 2. Avec les touches VOL +/–, réglez le volume de l'écoute de contrôle.

# Réglages VIDEO

Vous pouvez régler la résolution, la cadence d'images et d'autres paramètres d'enregistrement.

Augmenter la résolution réduit la durée d'enregistrement possible.

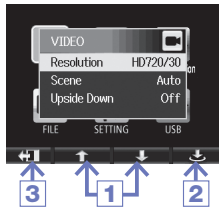

- **1.** Avec  $\uparrow$  /  $\downarrow$ , sélectionnez un paramètre.
- $2.$  Pressez  $\circlearrowleft$ .
- 3. Une fois le réglage terminé, pressez  $+1$

Résolution : résolution et cadence d'images utilisées pour l'enregistrement

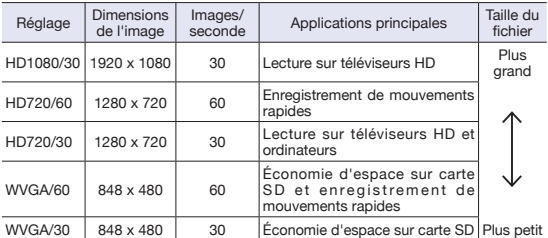

Scene : réglage de caméra en fonction des conditions d'éclairage lors de l'enregistrement

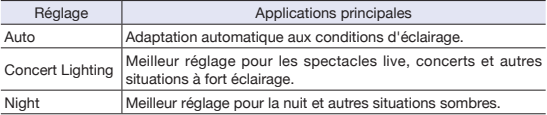

Upside Down : inversion de l'orientation verticale lors de l'enregistrement

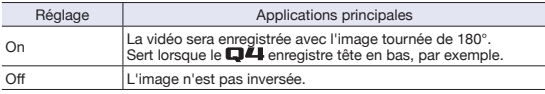

14

# Réglages AUDIO

Vous pouvez régler la qualité audio utilisée lors de l'enregistrement vidéo. Augmenter la qualité audio réduit la durée d'enregistrement possible.

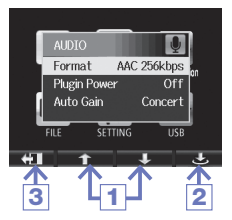

- **1.** Avec  $\uparrow$  /  $\downarrow$ , sélectionnez un paramètre.
- $2.$  Pressez  $\triangle$ .
- 3. Une fois le réglage terminé, pressez .

Format : qualité audio lors de l'enregistrement vidéo

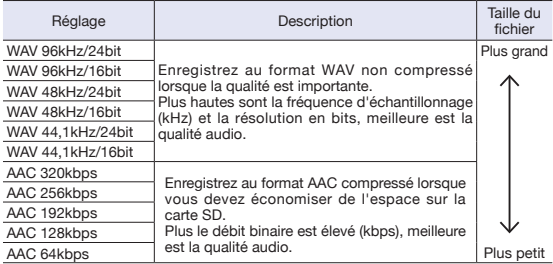

Plugin Power : fournit une alimentation à un microphone externe branché à la prise d'entrée externe

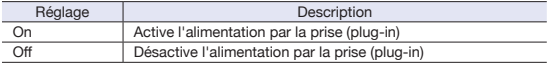

Auto Gain : réglage utilisé pour ajuster automatiquement les niveaux d'enregistrement

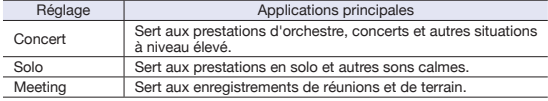

15

# Enregistrement vidéo

Depuis l'écran principal, vous pouvez lancer l'enregistrement vidéo en pressant une seule touche.

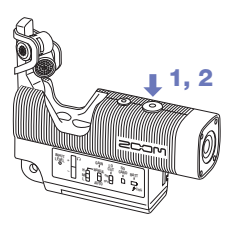

1. Après préparation à l'enregistrement,  $p$ ressez  $\odot$ .

Cela lance l'enregistrement vidéo.

**2.** Pressez à nouveau  $\textcircled{\tiny{0}}$  pour arrêter l'enregistrement.

#### **NOTE**

• Si la vitesse de transfert des données vers la carte n'est pas suffisante durant l'enregistrement audio/vidéo, « Low Speed Card! » (carte à faible vitesse de transfert) s'affiche et l'enregistrement s'arrête. Pour éviter cela, nous vous recommandons d'utiliser des cartes de classe 4 ou plus rapides. Vous trouverez des informations sur les cartes SD pouvant être utilisées avec cette unité sur www.zoom.co.jp.

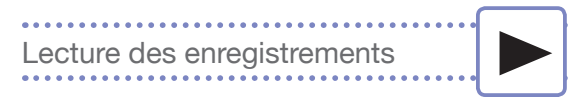

#### Vous pouvez lire les vidéos enregistrées.

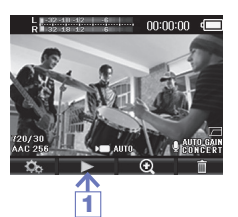

1. Pressez  $\triangleright$  en écran principal.

Cela lance la lecture de la dernière vidéo enregistrée.

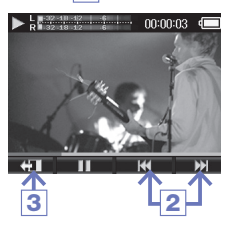

- 2. Utilisez  $\overline{M}$  > > si vous souhaitez lire un autre fichier.
- 3. Pressez  $\bigoplus$  pour arrêter la lecture.
	- L'écran principal réapparaît.

Fonctions des autres boutons

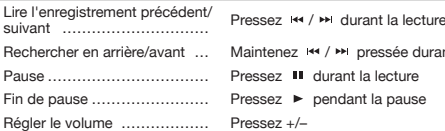

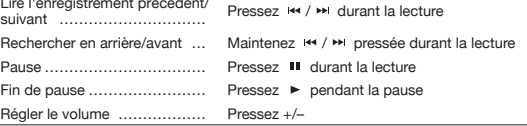

#### **NOTE**

- Le Q4 ne peut lire que les vidéos qu'il a enregistrées.
- En connectant un câble HDMI (vendu séparément) à la sortie HDMI OUT, la vidéo peut être envoyée à un appareil externe (voir « Sortie HDMI » en page 21).
- Le menu FILE (fichier) affiche sous forme de liste de vignettes les vidéos que vous pouvez sélectionner en vue de les lire (voir « Liste des fichiers (FILE) » en page 24).

# Suppression des enregistrements

Vous pouvez supprimer des vidéos pour libérer de l'espace sur le support.

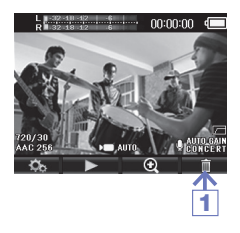

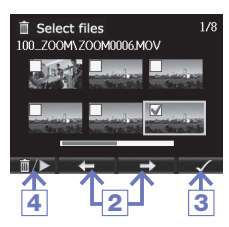

**1.** Pressez  $\overline{\mathbb{I}}$  en écran principal.

Une liste des vidéos s'affiche.

- 2. Avec  $\leftrightarrow$  /  $\rightarrow$  , sélectionnez la vidéo que vous souhaitez supprimer.
- $3.$  Pressez  $\checkmark$

La vidéo sélectionnée apparaît cochée. Répétez les étapes 2 et 3 pour cocher d'autres vidéos.

4. Pressez  $m \rightarrow$ .

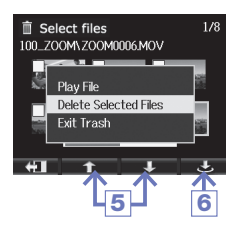

**5.** Avec  $\uparrow$  /  $\downarrow$  , sélectionnez « Delete Selected Files » (supprimer les fichiers sélectionnés).

#### 6. Pressez ේ.

Vous pouvez aussi utiliser « Play File » (lire le fichier) pour lire un fichier sélectionné.

18

# Suppression des enregistrements (suite)

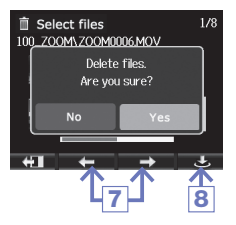

- **7.** Avec  $\leftarrow$  /  $\rightarrow$  , sélectionnez « Yes » (oui).
- 8. Pressez ේ.

La vidéo sélectionnée sera supprimée. Sélectionnez « No » pour arrêter.

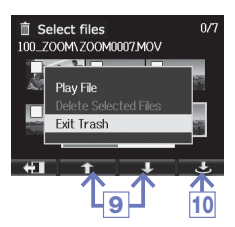

9. Avec  $\uparrow$  /  $\downarrow$ , sélectionnez « Exit Trash » (quitter la corbeille) et pressez **D/►** pour revenir à l'écran principal.

10. Pressez **්.** 

# Connexion à la prise d'entrée externe

Le signal audio d'un micro externe ou autre équipement audio peut être reçu et enregistré.

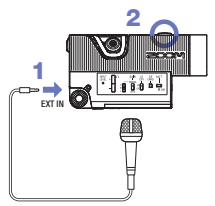

- 1. Branchez un micro externe ou autre équipement audio à la prise d'entrée EXT IN.
- 2. Pressez  $\circledcirc$

Cela lance l'enregistrement.

#### **NOTE**

Lorsqu'un appareil externe est connecté à la prise d'entrée EXT IN, le micro XY intégré est désactivé.

#### Utilisation d'un micro à alimentation par la prise (plug-in)

Faites le réglage suivant avant de brancher le micro.

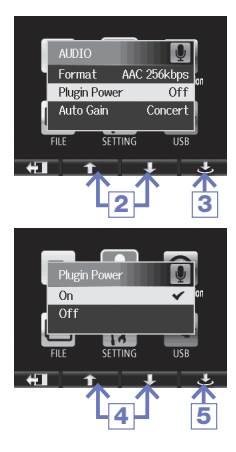

- 1. Dans l'écran menu, sélectionnez AUDIO et pressez  $\circlearrowleft$ .
- 2. Avec  $\uparrow$  /  $\downarrow$ , sélectionnez « Plugin Power » (alimentation par la prise).
- 3. Pressez  $\circlearrowright$ .
- 4. Avec  $\uparrow$  /  $\downarrow$  , sélectionnez « On » (activée).
- 5. Pressez ේ.

# Prise de sortie casque/ligne

Vous pouvez contrôler l'audio au casque ou avec un amplificateur audio externe.

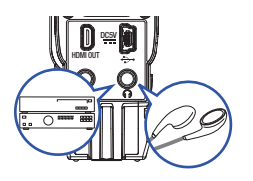

- 1. Connectez un casque ou équipement audio à la prise casque du  $\square \square$  en utilisant un câble à fiche mini-jack stéréo.
- 2. Lancez la lecture de la vidéo sur le 84

### Sortie HDMI

Utilisez un câble HDMI pour la connexion à un téléviseur HDMI en vue de reproduire les enregistrements en haute définition.

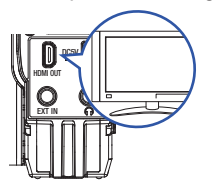

- 1. Reliez la prise HDMI du **D44** à un téléviseur à l'aide d'un câble HDMI (disponible dans le commerce).
- 2. Lancez la lecture vidéo sur le  $\square$ 4.

#### **NOTE**

Certains téléviseurs ne prennent en charge que d'autres formats audio, ce qui peut empêcher la lecture correcte avec ces modèles.

#### **ATTENTION**

La prise HDMI du Q4 utilise un micro-connecteur de type D. Quand vous utilisez un câble HDMI (vendu séparément), veillez à ce que ce soit un câble HDMI haute vitesse (catégorie 2) à micro-connecteur de type D d'un côté pour le branchement au  $\Box$  et connecteur correspondant à l'entrée HDMI de votre téléviseur de l'autre côté.

# Connexions USB

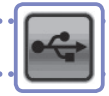

En vous connectant à un ordinateur ou un iPad via un câble USB, vous pouvez utiliser cet enregistreur comme un micro USB et envoyer l'audio et la vidéo comme une webcam.

#### Utilisation comme lecteur de carte ou micro (ordinateur/iPad)

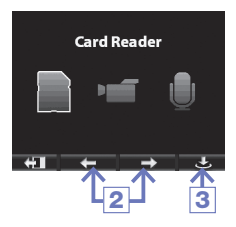

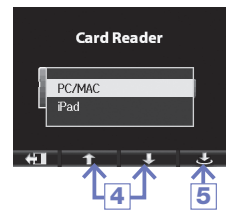

- 1. Sélectionnez USB dans l'écran de menu et pressez  $\circlearrowleft$ .
- 2. Avec  $\leftarrow$  /  $\rightarrow$  sélectionnez « Card Reader » (lecteur de carte) ou « USB Mic » (micro USB).
- $3.$  Pressez  $\circ$ .
- 4. Avec  $\uparrow$  /  $\downarrow$  . sélectionnez « PC/ MAC » ou « iPad » selon le type d'appareil connecté.
- $5.$  Pressez  $^*$
- 6. Utilisez un câble USB pour connecter un ordinateur ou un iPad.
- 7. Pour mettre fin à l'utilisation, suivez les procédures nécessaires à l'interruption de la connexion USB depuis l'ordinateur, puis débranchez le câble USB.

#### **NOTE**

- Utilisez l'option de menu EXIT TO HOME pour revenir à l'écran principal.
- En cas de connexion à un ordinateur, l'alimentation peut être fournie par USB. En cas de connexion à un iPad, l'alimentation ne peut pas être fournie par USB.
- Un kit de connexion d'appareil photo pour iPad (vendu séparément) est nécessaire afin de brancher un iPad.

# Connexions USB (suite)

#### **Emploi comme webcam (ordinateur)**

#### **NOTE**

Téléchargez sur le site web ZOOM (www.zoom.co. jp) le pilote audio nécessaire pour l'emploi comme webcam.

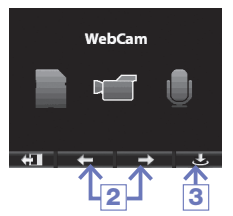

- 1. Utilisez le câble USB pour la connexion à l'ordinateur, sélectionnez USB dans l'écran de menu et pressez  $^*$
- 2. Avec  $\leftarrow$  /  $\rightarrow$  , sélectionnez l'option « WebCam ».
- 3. Pressez  $\circlearrowleft$ .
- 4. Utilisez le **Q4** comme webcam pour le streaming sur ordinateur et d'autres applications.
- 5. Pour mettre fin à l'emploi comme webcam, arrêtez le streaming sur l'ordinateur et débranchez le câble USB.

#### **NOTE**

- Utilisez l'option de menu EXIT TO HOME pour revenir à l'écran principal.
- L'enregistreur peut simultanément transmettre à un ordinateur de la vidéo jusqu'en HD720p et de l'audio PCM en qualité 48 kHz/16 bits.
- Le Q4 ne peut pas reproduire les signaux lus depuis l'ordinateur.

#### Réglage de retard

Quand vous utilisez l'enregistreur comme webcam, si l'application de streaming n'a pas de fonction de synchronisation labiale, vous pouvez utiliser  $\div$  /  $\div$  pour régler le retard audio afin de recaler le son sur la vidéo.

23

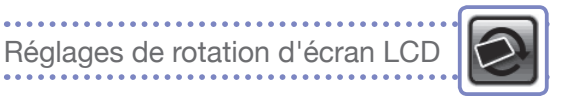

Vous pouvez bloquer la rotation de l'écran LCD.

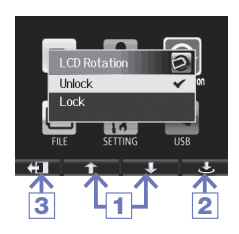

- 1. Avec  $\uparrow$  /  $\downarrow$ , sélectionnez un paramètre.
- $2.$  Pressez  $\rightarrow$ .
- 3. Une fois le réglage terminé, pressez .

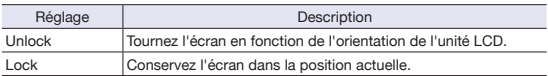

# Liste des fichiers (FILE)

Utilisez ce menu pour voir les fichiers vidéo sauvegardés sur la carte SD sous forme de liste de vignettes et les lire.

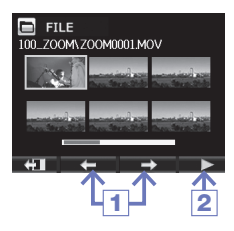

- 1. Avec  $\leftarrow$  /  $\rightarrow$  , sélectionnez une vidéo.
- 2. Pressez  $\triangleright$  pour lancer la lecture de la vidéo sélectionnée.
- 3. Pressez <>
II pour revenir au menu FILE en cours de lecture vidéo.
- 4. Pressez <>
Il pour revenir à l'écran de menu.

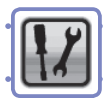

#### Faites ici les réglages relatifs au système du Q4.

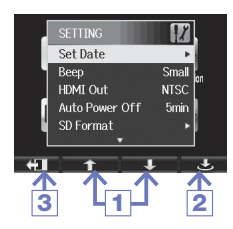

- **1.** Avec  $\uparrow$  /  $\downarrow$ , sélectionnez un paramètre.
- $2.$  Pressez  $\circlearrowleft$ .
- 3. Une fois le réglage terminé, pressez  $\bigoplus$ .

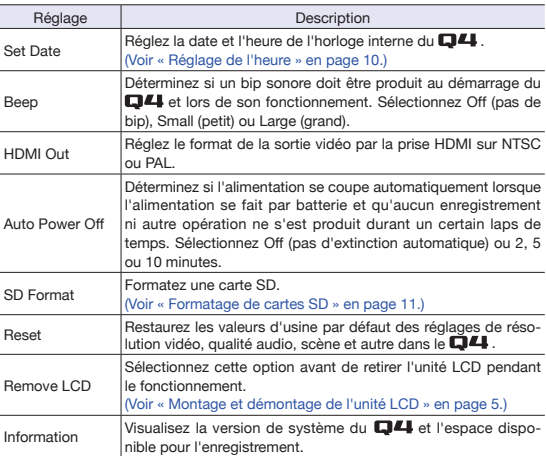

# Mise à jour de la version du firmware

Mettez la version de firmware à jour si nécessaire.

#### **NOTE** Vous pouvez vérifier la version du firmware en utilisant l'option Information dans le menu Ω4 Setting. 1. Copiez le fichier de mise à jour du firmware dans le répertoire racine de la carte SD. • La dernière version du firmware peut être téléchargée sur www.zoom.co.jp. 2. Insérez la carte SD dans la fente pour carte de l'unité. 3. En maintenant la touche (<sup>o</sup>) enfoncée, pressez <sup>(o)</sup> jusqu'à ce que l'unité démarre et que l'écran Firmware Update s'ouvre. 4. Si le contenu de la mise à jour de version affichée est celui souhaité, sélectionnez « Yes » (oui) avec les touches  $\leftarrow$  /  $\rightarrow$ .  $5.$  Pressez  $^{\ast}$ Firmware update? Ver.1.00->Ver.1.01 6. Une fois la mise à jour de la version Yes terminée et « Complete! » affiché,  $p$ ressez  $\circledcirc$  pendant au moins une seconde pour arrêter. 4 | 5 **ATTENTION** La mise à jour du firmware n'est pas possible lorsque la batterie

n'est plus assez chargée.

# Caractéristiques techniques

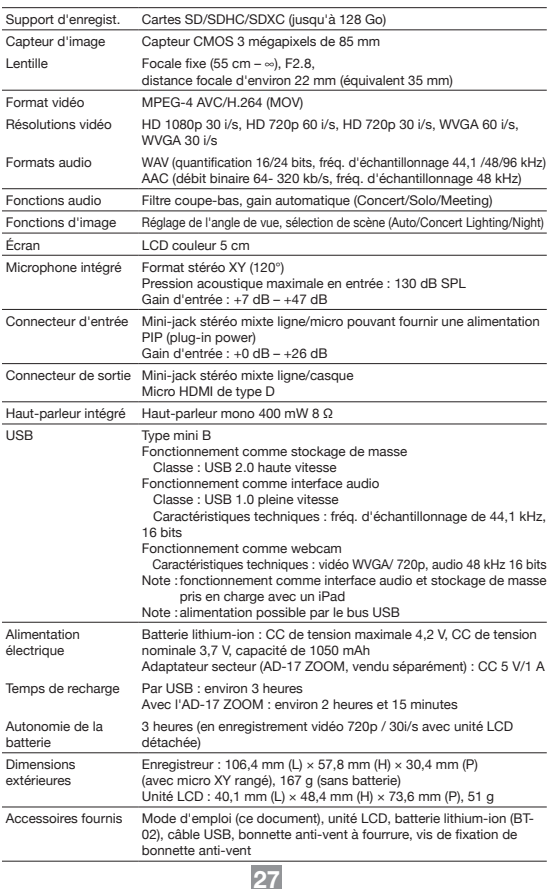

### Précautions de sécurité

Dans ce manuel, des symboles signalent les avertissements et précautions que vous devez lire pour éviter les accidents. La signification de ces symboles est la suivante :

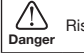

Risque de blessures sérieuses voire mortelles.

Attention Risque de blessures corporelles et de dommages pour l'équipement.

Autres symboles utilisés

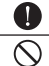

Une action obligatoire

Une action interdite

#### Avertissements

#### Fonctionnement avec adaptateur secteur

N'utilisez qu'un adaptateur secteur AD-17 ZOOM (vendu séparément).

Ne faites rien qui puisse entraîner un dépassement de la valeur nominale des prises d'alimentation et autres équipements de raccordement électrique.

#### **Modifications**

N'ouvrez pas le boîtier et ne modifiez pas le produit.

#### $\triangle$  Précautions

#### **Manipulation du produit**

- L'unité ne doit pas tomber, être heurtée ou subir de force excessive.
- $\bigcirc$  Veillez à ne pas y laisser entrer d'objets étrangers ni de liquide.

#### **Environnement de fonctionnement**

Ne pas utiliser en cas de températures extrêmes, hautes ou basses.

Ne pas utiliser près de chauffages, de poêles et autres sources de chaleur.

 $\bigcirc$  Ne pas utiliser en cas de très forte humidité ou de risque d'éclaboussures.

 $\bigcirc$  Ne pas utiliser dans des lieux soumis à de fréquentes vibrations.

#### Manipulation de l'adaptateur secteur

Pour débrancher le cordon d'alimentation, saisissez toujours la fiche elle-même.

En cas de non utilisation prolongée, débranchez la fiche d'alimentation de la prise secteur.

Vous pouvez avoir besoin de ce mode d'emploi dans le futur. Gardez-le en un lieu où vous pourrez y accéder facilement.

28

### Précautions d'emploi

#### Interférences avec d'autres appareils électriques

Pour des raisons de sécurité, le **QL4** a été concu afin de minimiser son émission d'ondes électromagnétiques et supprimer les interférences par des ondes électromagnétiques externes. Toutefois, un équipement très sensible aux interférences ou émettant de puissantes ondes électromagnétiques peut entraîner des interférences s'il est placé à proximité. Si cela se produit, éloignez le Q4 de l'autre appareil. Avec tout type d'appareil électronique à commande numérique, y compris le  $\Box$ 4. les interférences électromagnétiques peuvent entraîner un mauvais fonctionnement, altérer voire détruire les données et causer d'autres problèmes inattendus. Prenez toujours toutes vos précautions.

#### **Nettovage**

Utilisez un chiffon sec et doux pour nettoyer l'extérieur de l'unité si elle devient sale. Si nécessaire, utilisez un chiffon humidifié bien essoré.

N'utilisez jamais de nettoyants abrasifs, de cires ou de solvants, tels qu'alcool, benzène et diluant pour peinture.

#### **Panne et mauvais fonctionnement**

Si l'unité est cassée ou fonctionne mal, débranchez immédiatement l'adaptateur secteur, basculez l'interrupteur d'alimentation sur OFF et débranchez les autres câbles. Contactez le magasin dans lequel vous avez acheté l'unité ou le SAV ZOOM avec les informations suivantes : modèle, numéro de série du produit et symptômes spécifiques de la panne ou du mauvais fonctionnement, ainsi que vos nom, adresse et numéro de téléphone.

#### **Copyrights**

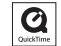

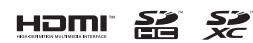

Windows est une marque commerciale de Microsoft Corporation (USA). Apple, Macintosh, iPad, QuickTime et le logo QuickTime sont des marques commerciales ou déposées d'Apple Inc. aux USA et dans d'autres pays.

Les logos SD, SDHC et SDXC sont des marques commerciales. HDMI (High-Definition Multimedia Interface) et **HOMI** sont des marques déposées de HDMI Licensing, LLC. Les autres noms de produit, marques déposées et noms de société mentionnés dans ce document sont la propriété de leurs détenteurs respectifs.

L'enregistrement dans tout autre but qu'un usage personnel de sources soumises à droits d'auteur dont des CD, disques, bandes, prestations live, œuvres vidéo et diffusions sans la permission du détenteur des droits est interdit par la loi.

Zoom Corporation n'assumera aucune responsabilité quant aux infractions à la loi sur les droits d'auteur.

Avertissements et directives pour une utilisation sûre de la batterie

Lisez attentivement les avertissements suivants afin d'éviter de graves blessures, brûlures, incendies et autres problèmes causés par la fuite, la chauffe, la combustion, la rupture ou l'ingestion accidentelle.

#### DANGER

- $\bigcirc$  Ne chargez pas la batterie lithium-ion (BT-02) d'une autre facon qu'en utilisant le **D4** et soit un AD-17 (vendu séparément) soit un port USB.
- Ne démontez pas la batterie, ne la mettez pas dans un feu, ne la faites pas chauffer dans un four conventionnel ou à micro-ondes.
- Ne laissez pas la batterie près d'un feu, exposée au soleil, dans un véhicule surchauffé ou dans des conditions similaires. Ne la rechargez pas dans de telles conditions.
- Ne transportez pas et ne stockez pas la batterie avec des pièces de monnaie, épingles à cheveux ou autres objets métalliques.
- Ne laissez pas la batterie s'humidifier par contact avec de l'eau, de l'eau de mer, du lait, des sodas, de l'eau savonneuse ou d'autres liquides. Ne chargez et n'utilisez par une batterie humide.

#### $\Lambda$  ATTENTION

 $\bigcirc$  Ne frappez pas la batterie avec un marteau ou un autre objet. Ne marchez pas dessus et ne la laissez pas tomber. D'une façon générale, ne la heurtez pas et ne lui appliquez pas une force excessive.

N'utilisez pas la batterie si elle est déformée ou endommagée.

 $\bigcirc$  N'enlevez et n'endommagez pas le joint extérieur. N'utilisez jamais une batterie dont tout ou partie de son joint extérieur est retiré ou une batterie qui a été éventrée.

Veuillez recycler les batteries pour aider à préserver les ressources. Lors de la mise au rebut des batteries usagées, couvrez toujours leurs bornes et suivez toutes les lois et directives applicables à leur point de collecte.

Le contenu de ce document et les caractéristiques de ce produit sont sujets à modifications sans préavis.

#### Pour les pays de l'UE

Déclaration de conformité : Ce produit se conforme aux préconisations des directives suivantes : Directive EMC 2004/108/CE Directive RoHS 2011/65/UE

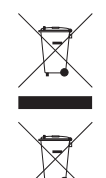

Mise au rebut des équipements électriques et électroniques usagés (applicable dans les pays européens ayant des systèmes de tri sélectif)

Les produits et piles/accumulateurs portant le symbole d'une poubelle à roulettes barrée d'une croix ne doivent pas être collectés et traités avec les déchets ménagers.

Les équipements électriques/électroniques et piles/accumulateurs usagés doivent être recyclés dans des installations capables de les traiter, eux et leurs sous-produits.

Contactez les autorités locales pour obtenir des informations sur les installations de recyclage à proximité. Éliminer et recycler correctement les déchets contribue à préserver les ressources et à prévenir les effets négatifs sur la santé humaine et l'environnement.

CE PRODUIT FAIT L'OBJET D'UNE LICENCE DE PORTEFEUILLE DE BREVETS AVC POUR L'UTILISATION PERSONNELLE ET NON COMMERCIALE D'UN PARTICULIER POUR

(i) ENCODER DE LA VIDÉO SELON LA NORME AVC (« VIDÉO AVC ») ET/OU

(ii) DÉCODER DE LA VIDÉO AVC ENCODÉE RAR UN PARTICULIER ENGAGÉ DANS UNE ACTIVITÉ RERSON-NELLE ET NON COMMERCIALE ET/OU OBTENUE AUPRÈS D'UN FOURNISSEUR DE VIDÉOS QUI DÉTIENT UNE LICENCE LUI PERMETTANT DE PROPOSER DES VIDÉOS AVC.

AUCUNE LICENCE N'EST OCTROYÉE DE FACON EXPLICITE OU IMPLICITE POUR TOUTE AUTRE UTILISATION. DES INFORMATIONS SUPPLÉMENTAIRES SONT DISPONIBLES AUPRÈS DE MPEG LA, L.L.C. VOIR HTTP://WWW.MPEGLA.COM

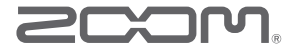

#### ZOOM CORPORATION

4-4-3 Surugadai, Kanda, Chiyoda-ku, Tokyo 101-0062 Japon

http://www.zoom.co.jp